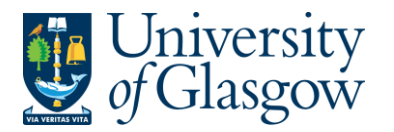

## **WEBREQ13: Using Template Requisitions**

When raising a Requisition Agresso Web has the capability to allow the user to create template Requisitions which can then be used for a new Requisition using the details of the template requisition.

## **WEBREQ13.1: Creating a Template Requisition**

**1. Raise the Requisitioning as per instructions in WEBREQ1 but do not save Requisition.**

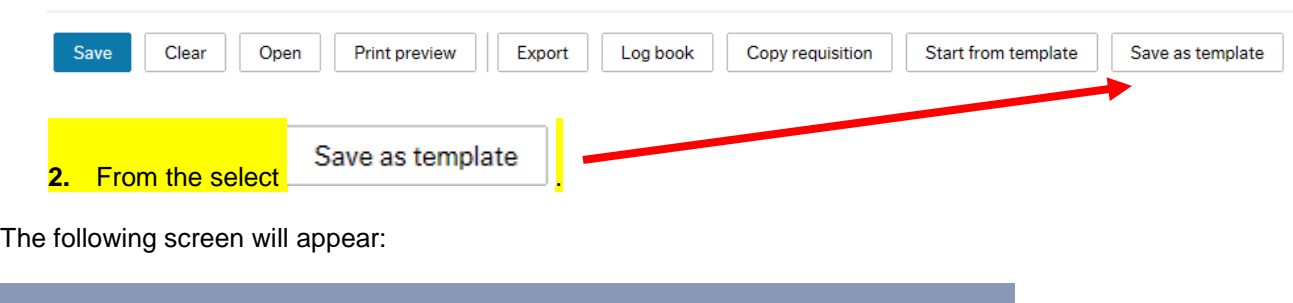

Template Example1

**5.** The Status of the requisition will change to template and the requisition will be saved but not go for approval.

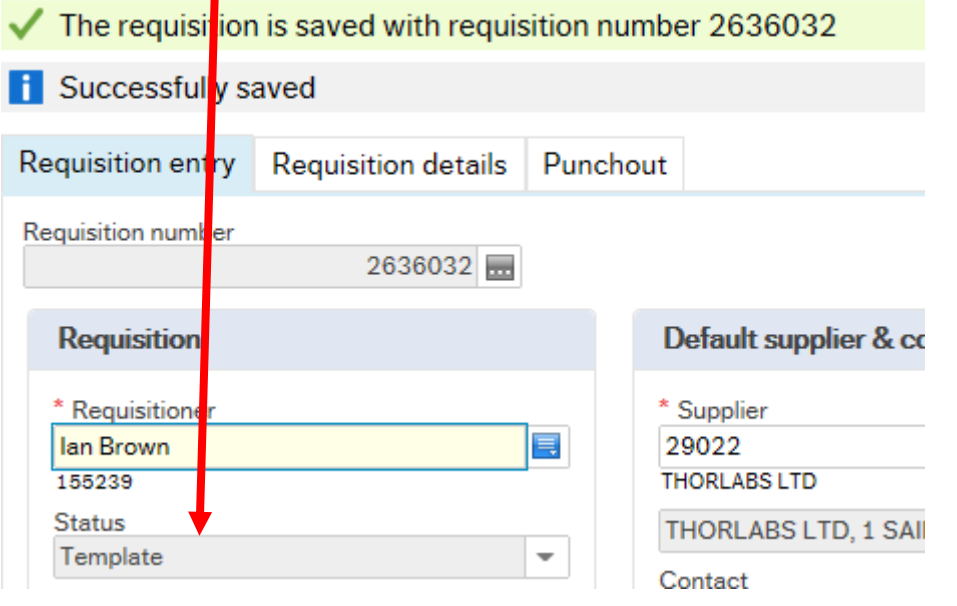

**6.** Your template has been created.

**3.** Enter the name of the Template

OK

4. Selec

OK

Save as template

Template name

Cancel

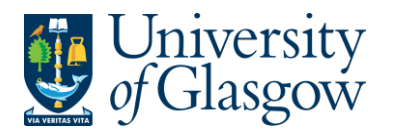

## **WEBREQ13.2: Using a Template Requisition**

**1.** To access the Requisitioning screen:

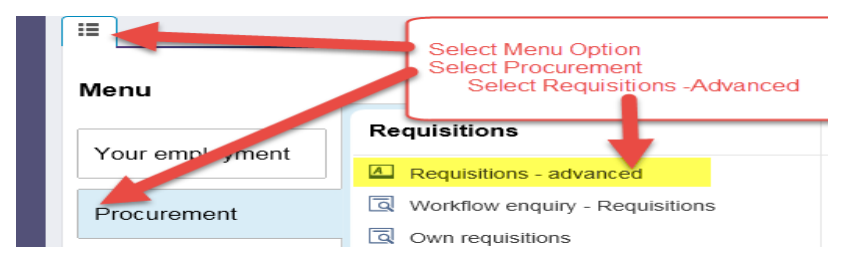

## The following screen will appear:

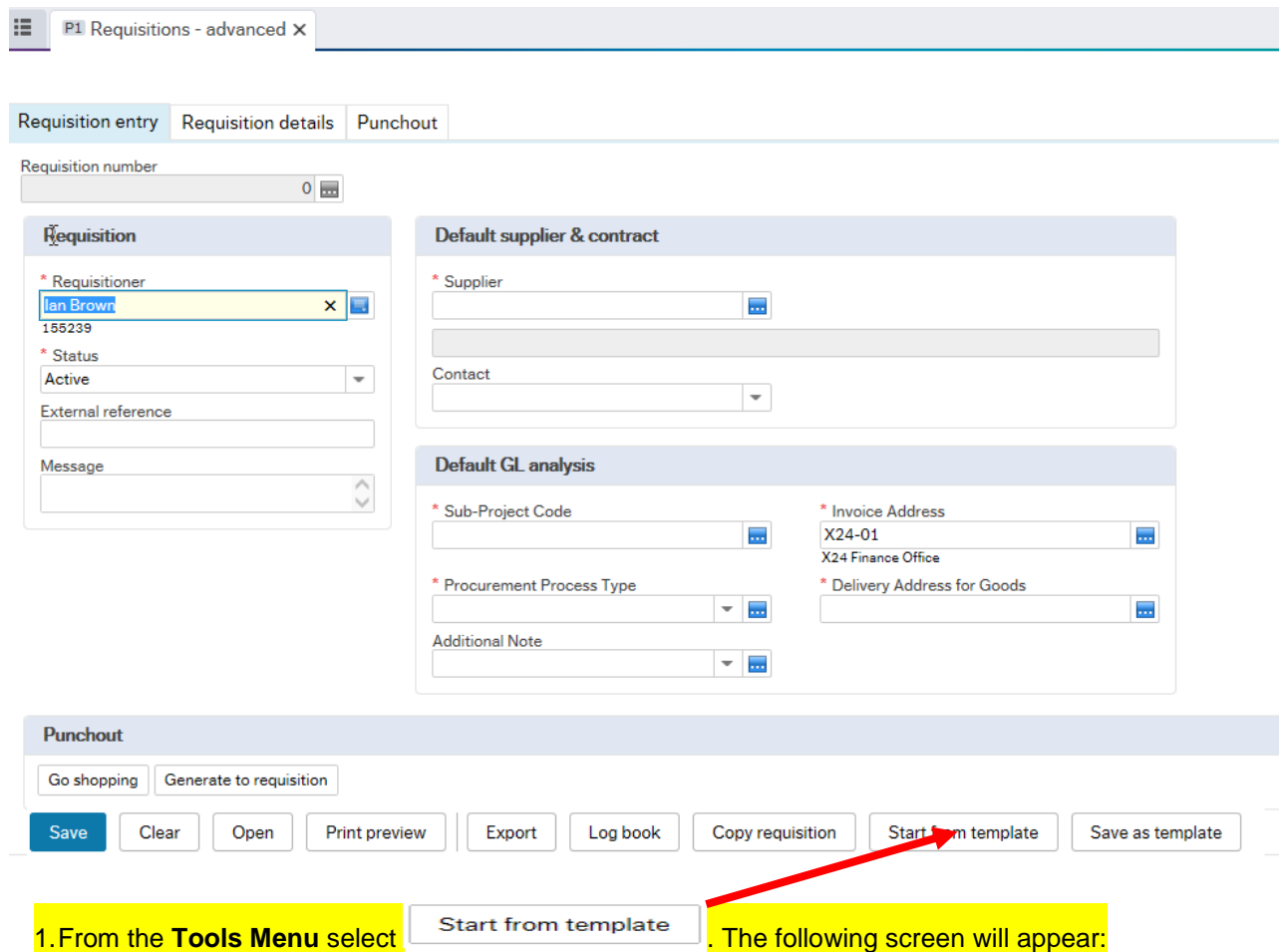

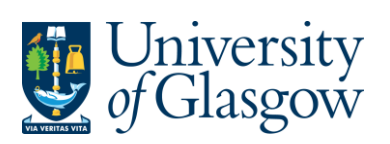

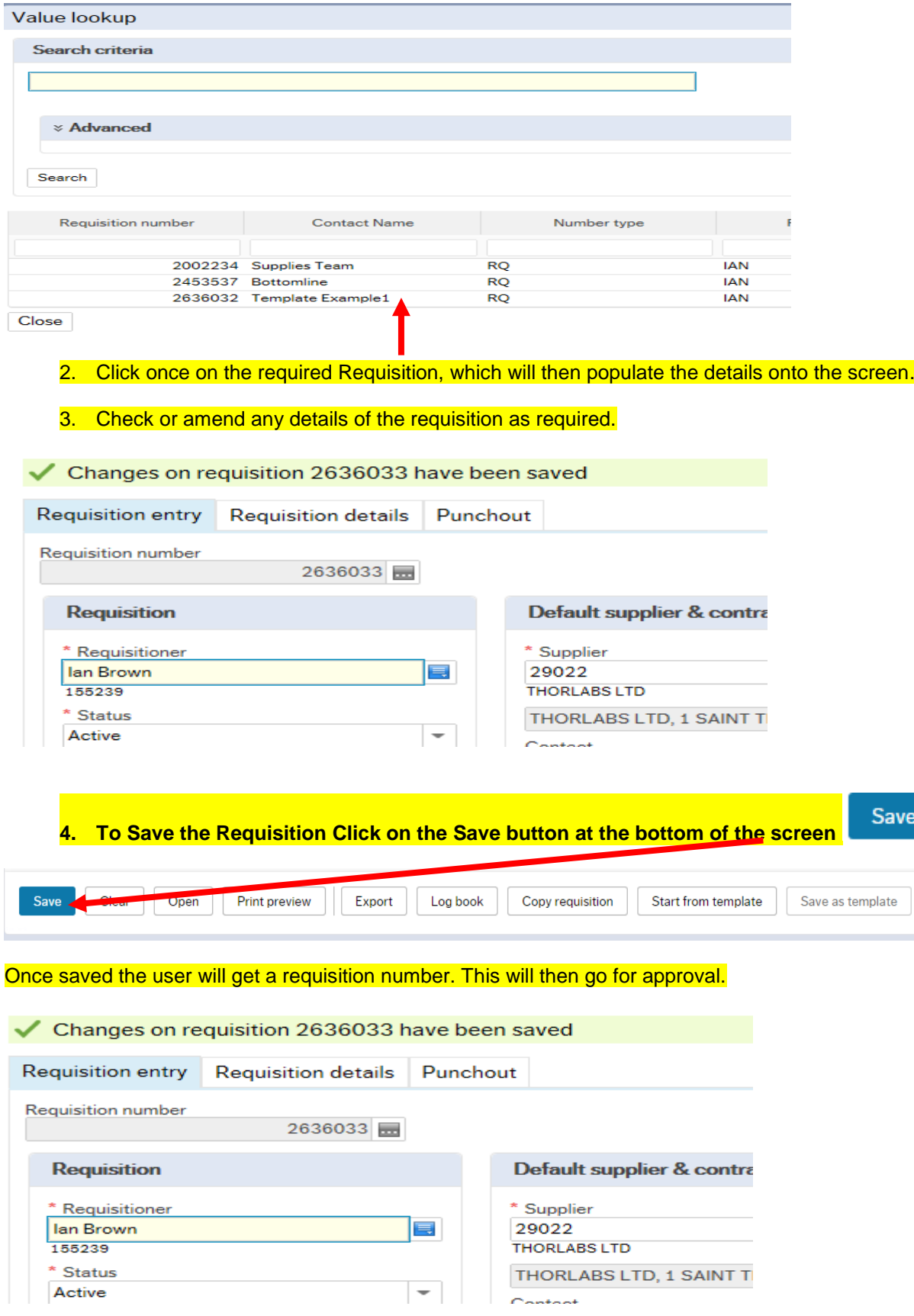

Any errors see details and amend accordingly

iave

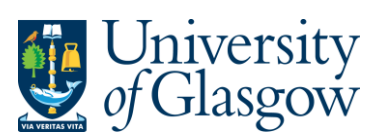

1.

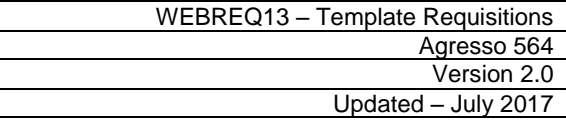

P Please correct the following:<br>• Delivery Address for Goods: This field must contain a value.